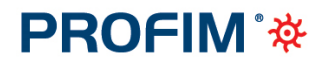

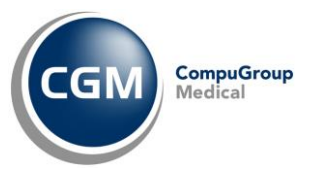

## **PUNTO TECNICO | Utenza Medico Sostituto**

# **NEWSLETTER**

### **SOMMARIO**

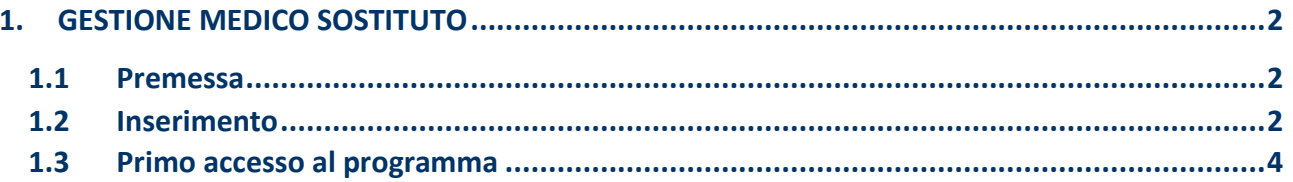

## **PROFIM** \*

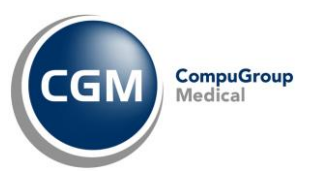

## <span id="page-1-0"></span>**1. GESTIONE MEDICO SOSTITUTO**

#### <span id="page-1-1"></span>**1.1 Premessa**

Qualora fosse necessario far utilizzare il proprio computer e relativo software ad un medico sostituto, **PROFIM** consente in modo semplice ed oculato di gestire tale necessità.

L'utente sostituto potrà accedere così alle cartelle cliniche dei pazienti per eseguire le operazioni di routine *(prescrizione, visita, ecc.)* ma non potrà tra le altre cose:

- modificare e creare nuove personalizzazioni
- eseguire la funzione di calcolo **Compensi SSN**
- avviare **Arcobaleno** *(ad esempio, per eseguire il teleaggiornamento o procedure di manutenzione archivi)*.

Le ricette prodotte dall'utenza sostituto verranno generate ed inviate elettronicamente a carico dello stesso.

#### <span id="page-1-2"></span>**1.2 Inserimento**

Procedere come di seguito indicato:

- accedere al programma con l'utenza medico titolare
- selezionare **Dati dell'utente** dal menù **Personalizzazioni**
- digitare la password richiesta *(quella di accesso al programma)* e premere **Invio** o fare clic su **OK**
- fare clic su o premere **Ctrl + Ins**
- si noterà la modifica dell'etichetta posizionata nella parte superiore destra della **SOSTITUTO** finestra in
- compilare opportunamente tutte le caselle del form, in cui è necessario inserire i dati del medico sostituto *(di seguito i dati obbligatori)*
	- o **Cognome** e **Nome**: dati anagrafici dell'utente sostituto
	- o **Laureato il**: data di laurea
	- o **Cod. fiscale**: codice fiscale dell'utente, che verrà utilizzato per tracciare tutte le operazioni compiute dall'utente sui dati
	- o **Iscrizione all'Ordine dei Medici**, **Numero**: codice di sei cifre che rappresenta l'iscrizione all'Ordine dei Medici; qualora le cifre che lo compongono siano meno di sei sarà necessario anteporre degli zero *(ad esempio 000123 oppure 012345, ecc.)*
	- o **Numero:** codice regionale del medico sostituto *(se non si possiede il codice regionale assegnato dalla Regione, inserire un numero fittizio a sei cifre, ad esempio 000000)*
	- o **Cod. Regionale ASL**: codice e nome esteso dell'ASL dello studio in cui si deve esercitare la sostituzione *(fare clic sul pulsante per rilevarlo automaticamente)*

## **PROFIM**<sup>\*</sup>

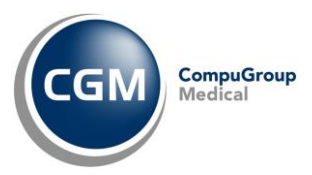

- fare clic su o premere Ctrl + Invio per registrare il nuovo utente sostituto
- fare clic su o premere **Ctrl + PagSù**, reimpostando l'utente principale
- fare clic su **Opzioni** o premere **Alt + O**
- selezionare la scheda **Ambiente** o premere **Alt + A**
- fare clic su o premere **Ctrl + Inizio**
- selezionare, nella griglia **Colleghi** dell'area **Sostituzioni**, l'utente sostituto da attivare

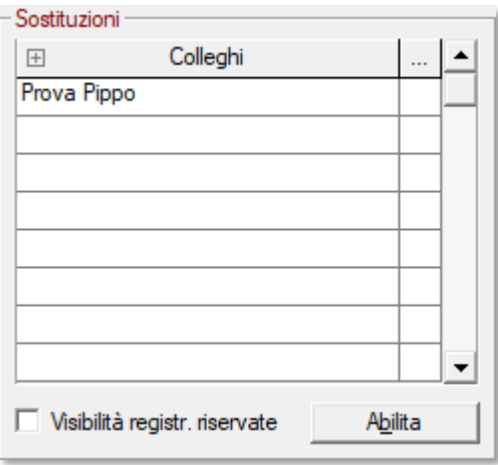

▪ fare clic su **Abilita** o premere **Alt + B**

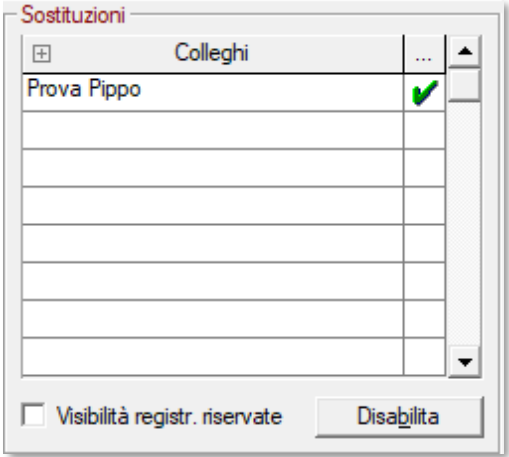

- prendere nota della password di primo accesso al programma dell'utente sostituto nel messaggio che compare a video *(al primo accesso sarà proposto il cambio password)* e cliccare su **OK**
- fare clic su **v** o premere **Ctrl + Invio**.

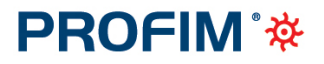

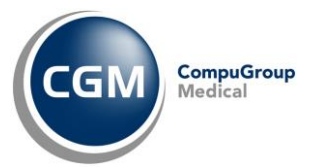

### <span id="page-3-0"></span>**1.3 Primo accesso al programma**

Al primo avvio di **PROFIM**:

▪ selezionare nella combo **Utente** l'utenza sostituto

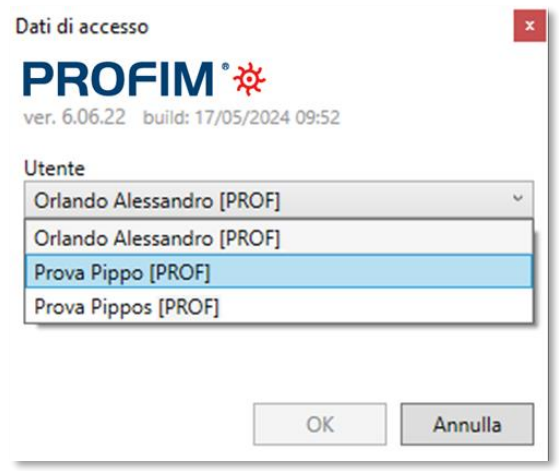

- inserire la password predefinita dell'utenza sostituto *(ricevuta in fase di abilitazione dell'utenza)* e cliccare su **OK**
- effettuare il cambio password richiesto e cliccare su **OK**
- successivamente si aprirà la finestra dell'**integrazione regionale** in cui sarà necessario attivare**<sup>1</sup>** :
	- le opzioni
		- o "**Attivare invio Prescrizioni**"
		- o "**Attivare invio Certificati (INPS)**" *(solo per MMG)*
		- o **"Attivare integrazione Fascicolo Sanitario Elettronico"** *(se previsto)*
	- le **credenziali del Sistema TS** *(se previsto)*
	- l'**invio mail documenti clinici direttamente da cartella clinica**
- fare clic su OK al termine.

**\_\_\_\_\_\_\_\_\_\_\_\_\_\_\_\_\_**

Ricordiamo che nell'elenco dei Documenti Inviati *(ad esempio prescrizioni)* all'interno dell'integrazione regionale di riferimento, sarà visibile soltanto il tracciamento degli invii prodotti dall'utente interessato *(ad esempio, il medico titolare vedrà solo i propri documenti inviati ma non quelli prodotti dal medico sostituto e viceversa).*

**<sup>1</sup>** Qualora il medico sostituto non fosse accreditato presso il portale Tessera Sanitaria (dove previsto) o nel proprio sistema regionale (dove previsto), non deve eseguire la predetta configurazione, ignorando la stessa semplicemente chiudendo la finestra.